## ージ)のヘッダ画像を設定する しゅうしょう ストリック ストランド

う(下層ページ)は、それぞれにヘッダ画像を設定することが出来ます。 ページ(下層ページ)用のヘッダ画像の基本的な変更手順を解説しま

像の変更箇所・内容は、RCMS構築時に選択したパッケージで変わりま

変更する ※「【最新版】汎用基本パッケージ」の場合

状態では、一般ページ(下層ページ)にヘッダ画像は設定されていないので、ご自身でヘ ります。

ジ」の見た目

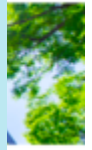

開く  $\mathcal{F}(\forall t$ イト上部)』を開く

## る ※「汎用基本パッケージ」の場合

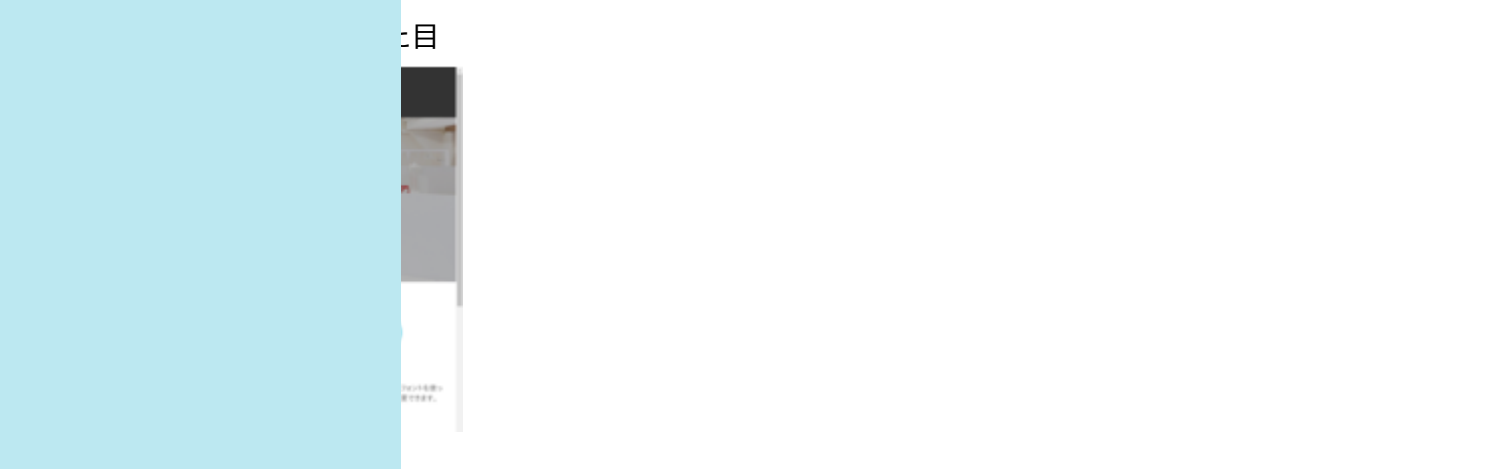

て、記事グループ一覧を開く ジ」をクリック きす。 きし替える』をクリックして、画像を選択する

## を差し替える』の場所

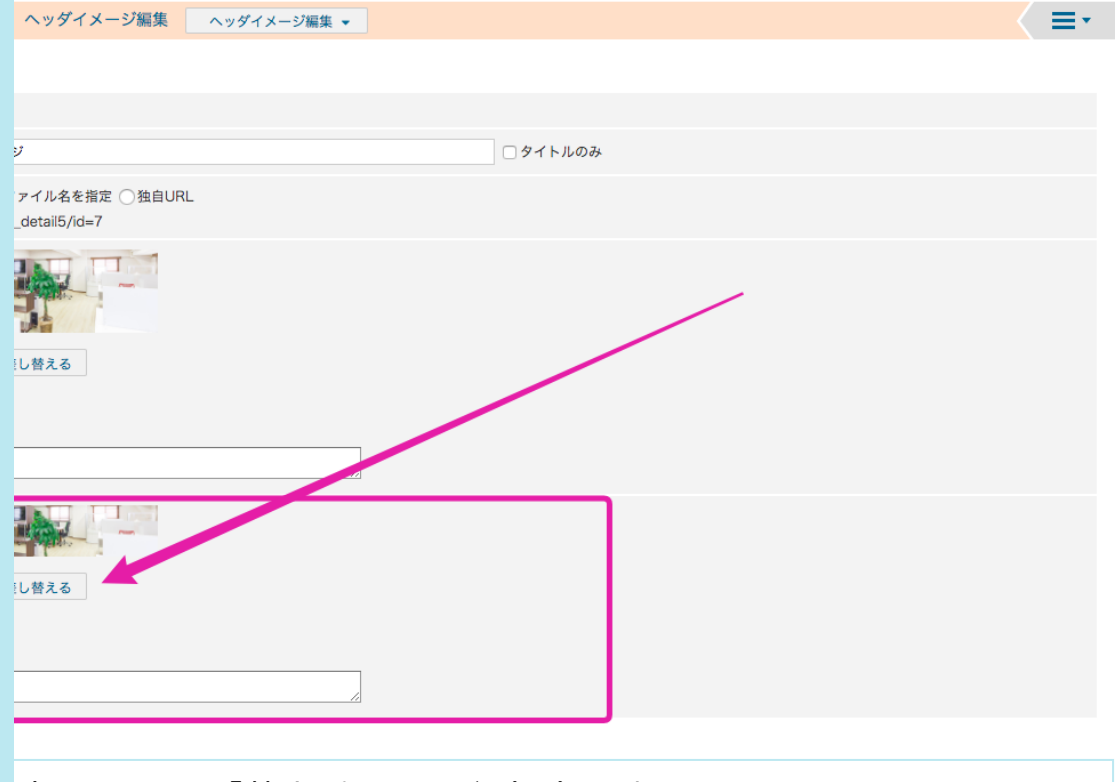

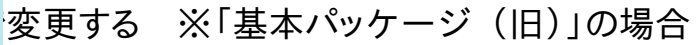

 ${}^{\circ}$ ページに一般ページで同じ画像が使用されています。

画像を変更するをご参照ください。

と目

 $\Delta$ 

50.000

変更する ※「基本パッケージ (旧)(レスポンシブデザイン)」の場合

状態では、一般ページ(下層ページ)にヘッダ画像は設定されていないので、ご自身でヘ ります。

・「基本パッケージ(旧)(レスポンシブデザイン)」の見た目

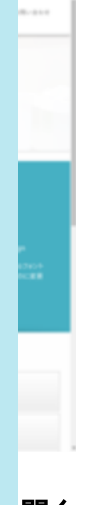

## **開く** edport<br>
2.<br> **アイト上部**)」を開く